# **Wireshark Quick Reference**

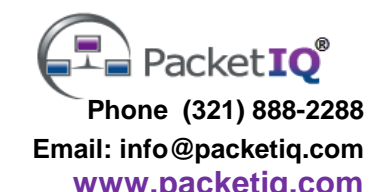

# **WS 101 - Features & Functions**

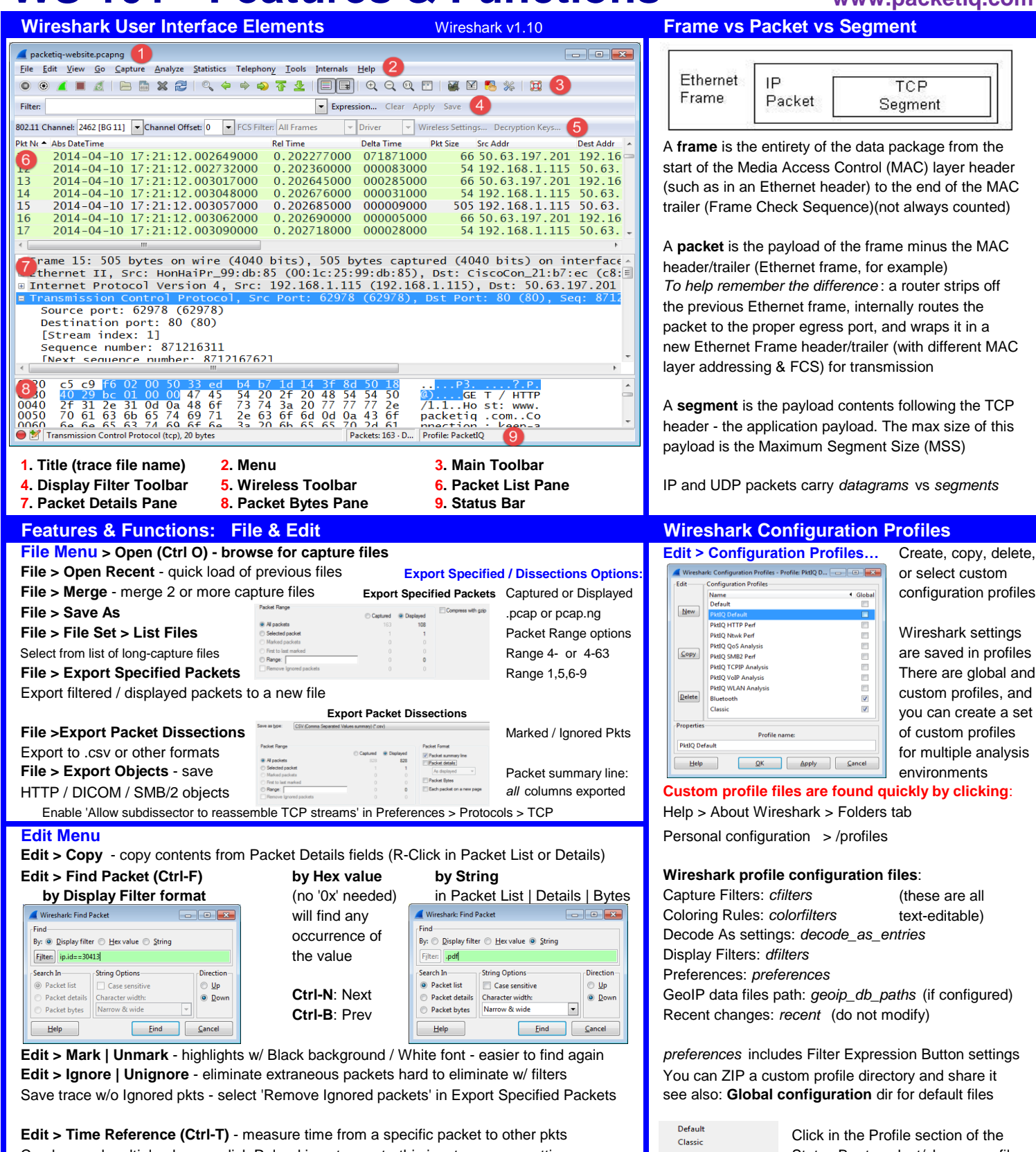

Comments appear in Packet Details above the Frame meta data - highlighted in Green Mexico Management Manage Profiles

Can be used multiple places - click Reload icon to reset - this is a temporary setting **Status Bar to select/change profiles** 

**Edit > Packet Comment** (also **R-Click from Packet List**) - annotate packets with notes R-Click in Profile section to select

Also listed in Analyze > Expert Info > Packet Comments tab. Must save trace as pcap-ng

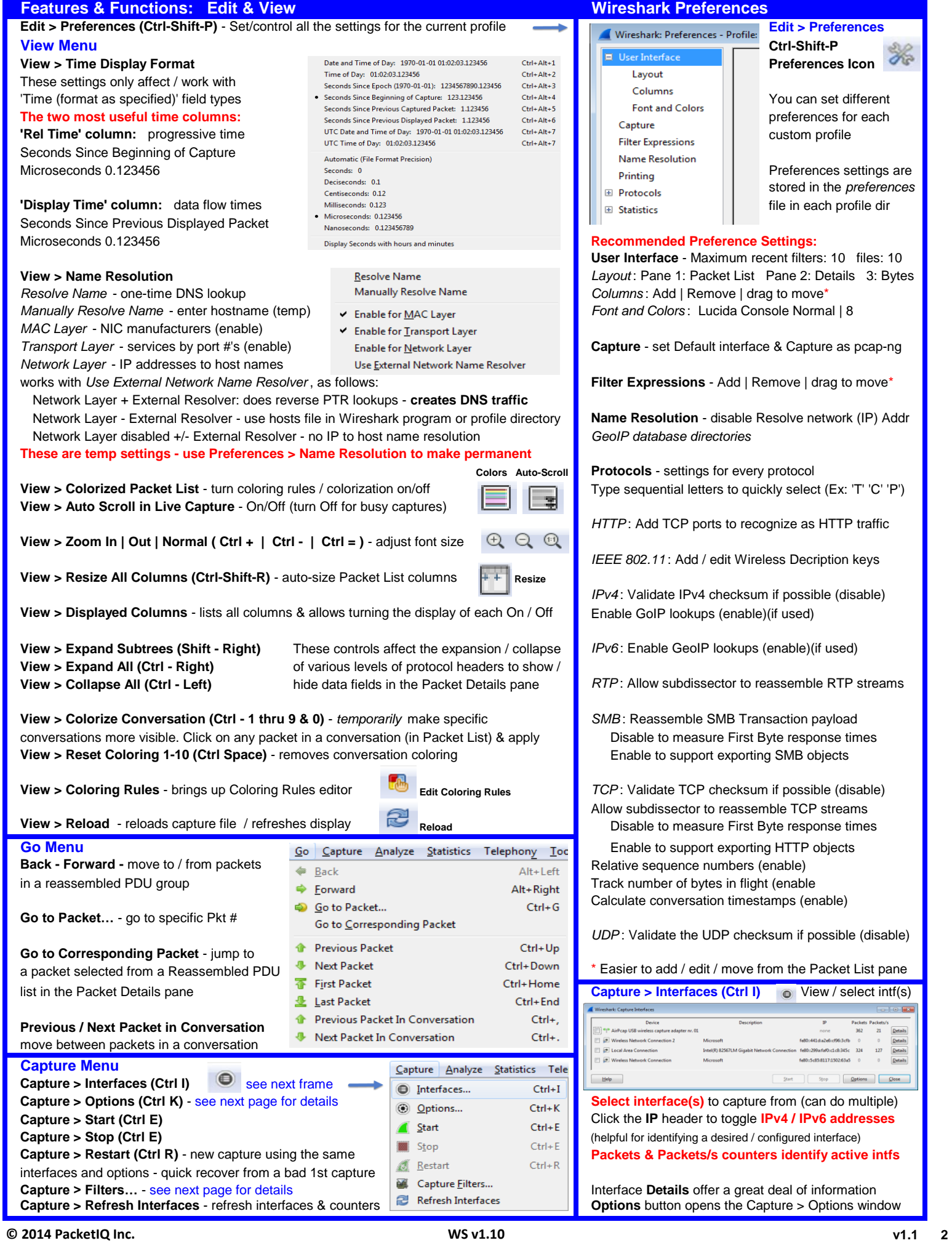

# **Capture Options**

# **Capture > Options (Ctrl K)** - select capture interfaces, filters, and options **Manage Interfaces**

Wireless Networ<br>@80:40:da2e6::96:<br>000:0  $\left\vert \mathbf{r}\right\rangle$ 

Capture on all interfaces

 $\boxed{\text{Capture Filter}}\quad\text{host}\,10.1.1.125$ 

V Use pr

File: CADo

V Use multiple files

Mext file every<br>Mext file every

Ring buffer with

 $\begin{tabular}{|c|c|} \hline \quad \quad & Step \textbf{capture after} \quad \quad & \quad \quad & \quad \quad \\ \hline \end{tabular}$ 

 $\frac{1}{2}$  day(s)

**Wireless Network Connection**<br>680-58881121502835

Ethernet

Ethernet

V Use pcap-ng format

ø.

図目

.<br>Name f

**D** R

... or not Selected

 $\frac{4}{33}$ 

 $\frac{1}{142}$ 

## Select interface(s) to capture from  $\blacksquare$ **IPv6 & IPv4 addresses are displayed** *Capture* **and the contract and the contract and the contract and the contract and the contract and the contract and the contract and the contract and the contract and the contract and**

Select or enter/edit Capture Filters (sidebar) **Add** - IP Addr & Port of remote rpcapd.exe agt This example captures pkts to/from 10.1.1.125 Specify **Capture Files** location (Browse) Provide a file name and location; if saving multiple files, specify the leading file name - Wireshark will append a date-time stamp to the end of each file. Be sure to add a file extension

**Help Use multiple files** - if you want to save a set of files, enable this then select the Next File every options by file size and/or time, optionally **Stop capture after** (x) files, and/or Ring buffer with (x) files. Ring Buffer use will save (x) number of Resolve MAC addresses - enable

**Stop Capture Automatically After...** to stop after (x) packets or by file size and/or time Use external network name resolver - disable

# **Features & Functions: Analyze**

# **Analyze > Display Filters** - **see side panel next page**

**Analyze > Display Filter Macros** - mechanism to create shortcuts for complex filters *These next three features act on a selected field in the Packet Details pane:* Selected Not Selected **Analyze > Apply as Column** - create a new column in the Packet List ... and Selected **Analyze > Apply as Filter** - create a Display Filter ... or Selected ... and not Selected

**Analyze > Prepare a Filter** - *prepare* (don't apply) a Display Filter

**Analyze > Enable Protocols** - enable/disable protocol dissectors **Analyze > Decode As…** - decode a non-standard port as a specific protcol. Typically, choose the Transport port # to be decoded and the appropriate protocol to decode-as. You can use Edit > Preferences > Protocol | <protocol> to set this Click 'Clear' to eliminate entries. These are temp settings they are lost when closing Wireshark or changing profiles **Hostel Administration Hostel Apple** 

Analyze > User Specified Decodes... - Clear or Save decode settings in current profile

# Analyze > Follow TCP / UDP / SSL Stream **host 10.1.1.125 <b>best 10.1.1.1.1.125 ether host 0.1.1.125**

VERY useful for inspecting commands and data exchanged between clients and servers during a conversation w/o having to view data payloads across multiple pkts in a stream Can print or save a conversation to a separate capture file

## **Analyze > Expert Info** - one of the most useful features of Wireshark

Wireshark: 1065 Expert Info

TCP

aroup<br>El Sequence TCP

Sequen

**Exrs 0 (0)** Warnings: 3 (61) **Notes: 17 (1002)** Chats: 2 (2) **Details: 1065** Packet Comments: 0

Summary<br>Previous segment not captured (c

Duplicate ACK (#14

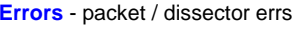

**Warnings** - unusual application **port BEST or CONSTANT CONSTANT ACKG** Segment Capture **Warnings** and/or transport layer events -Out of Order packets, ACKed Segment that wasn't captured **IPM IPOSE IPOSE IPOSE IPOSE IPOSE IPOSE IPOSE IPOSE IPOSE IPOSE IPOSE IPOSE IPOSE IPOSE IPOSE IPOSE IPOSE IPOSE IPOSE IPOSE IPOSE IPOSE IPOSE IP** (an indication of pkt loss), etc. DHCPv6 = port 546 & 547

**Notes** - additional application / **EFIORE ADDITION EXECUTE:** BRACE AND BRACE AND **EXECUTED EXECUTED EXECUTED EXECUTED EXECUTED EXECUTED EXECUTED EXECUTED EXECUTED** transport info, incl'd processes for events that were reported in **Sequence** TCP Duplicate ACK (#2) 133<br>122<br>122 **a Warning - Duplicate ACKs,**  $\parallel$  **B** Sequence TCP *East retransmission (suspected) 87***<br>109 and** *a**s**s**s**g* Fast Retransmissions, etc.

**Chats** - info about workflows, *A high count of Duplicate Acks (#xx)*

**Details** - sequential list of Expert Info events *period really was (delta time from 1st to* **the realty of the capture filters** sparingly so you don't miss anything!<br>**Packet Comments** - listed by Packet # last Dup ACK) -

like TCP session setups / teardowns, GETs, etc. *can indicate a high latency network path,* **but check to see how long the recovery** 

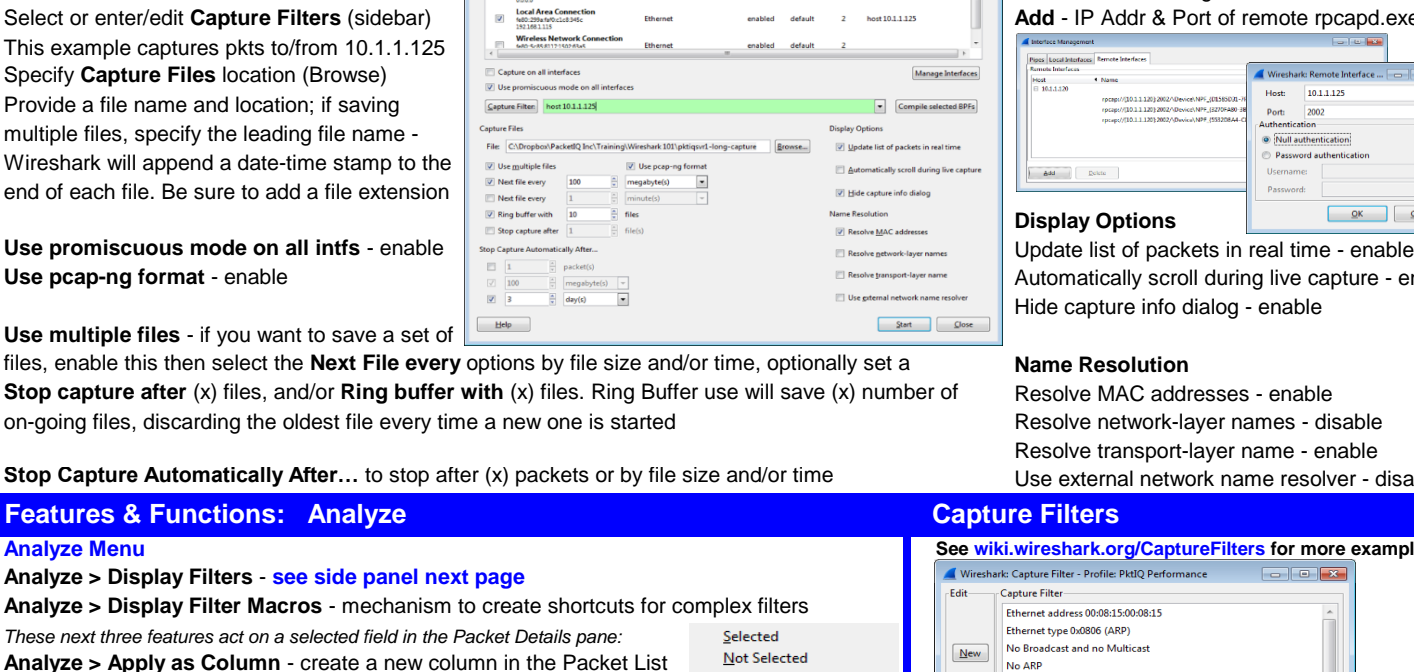

# **Local Interfaces**

# List / Hide remote agent interfaces

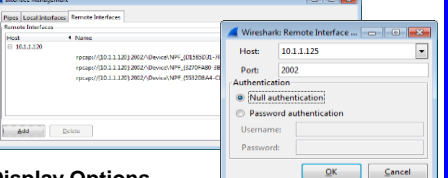

Use pcap-ng format - enable **Automatically Scroll during live capture** - enable - enable

name - enable

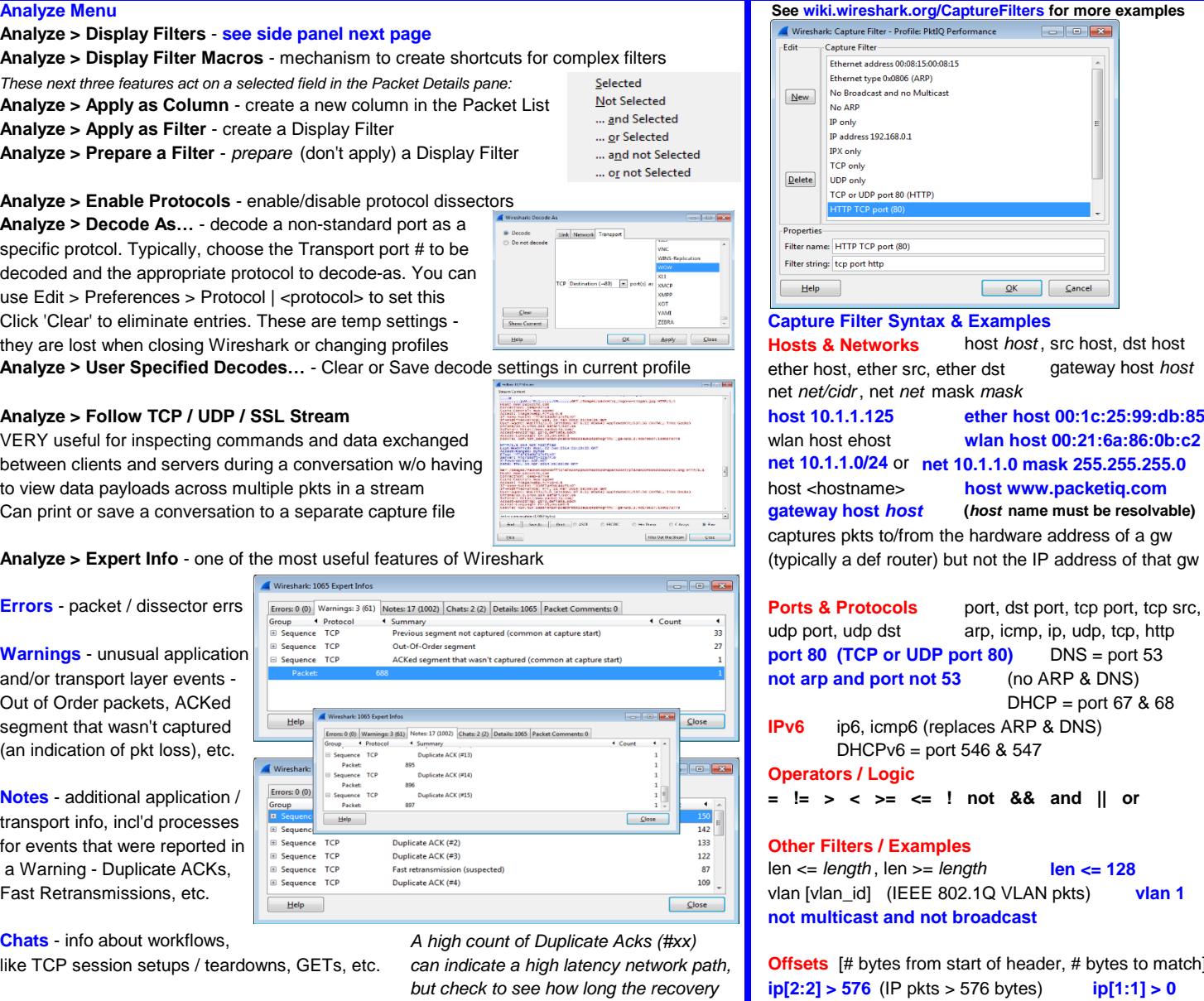

last Dup ACK) - it may not be that long **I** Use capture filters sparingly so you don't miss anything!

# **Features & Functions: Statistics Display Filters**

**Statistics > Summary** - capture summary & stats & Display Filter stats (if applicable) **Statistics > Comments Summary** - summary + Capture & Pkt Comments - can be copied To create a new filter **Statistics > Show Address Resolution** - hosts data for current trace file (if Name Res on) enter the display filter

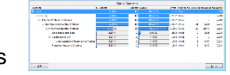

**Statistics > Protocol Hierarchy** - packet & byte counts & percentages by protocol. Useful for detecting anomalies / suspect traffic) - look for unusual protocols Display filters are saved

**Statistics > Conversations** - conversation pairs + packets / bytes / time / rates by protocol

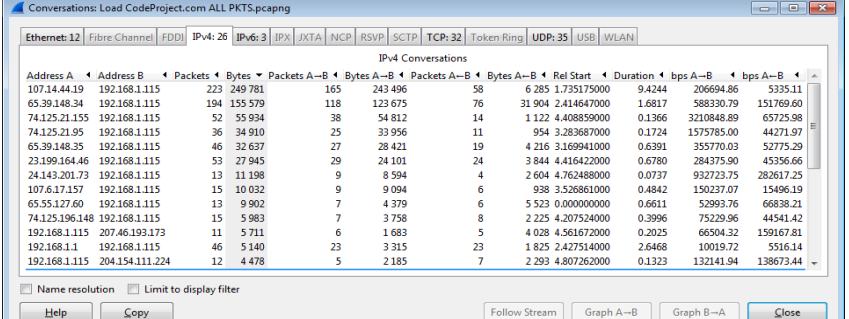

**Ethernet** - station pairs by MAC Addr <br>A VERY useful tool for identifying & filtering **IPv4** - host pairs by IP Addr or hostname on conversations of interest from a capture: tcp.port==80 tcp.stream==1

- 
- 
- 
- 
- 

Name resolution - turn on/off to ID host pairs by IP or hostname (if resolution info available) See http://www.wireshark.org/docs/dfref/ for more info **Limit to display filter** - inspect TCP/UDP conversations related to a filtered IP host pair **Packet Lengths** 

**Statistics > Endpoints -** displays stats like Conversations, but for single hosts **on Ethernet 802.3 networks supporting 1518-byte max** 

IPv4/v6 tabs support GeoIP mapping - Click 'Map' -> frame sizes and a 1500-byte MTU (default in routers) Country, City, & AS #'s for each host based on IP Addr **Setup GeoIP**

- **1**. Create a 'MaxMindGeoIP' directory on your hard drive
- **2**. Open http://dev.maxmind.com/geoip/legacy/geolite/
- **3**. Click / save the binary / gzip files for Country, City, & ASN (IPv4 & v6); unzip to .dat files
- **4**. Edit > Preferences > Name Resolution | GeoIP database directories **5**. Click New - navigate to MaxMind dir - choose 'Other…' - click 'Open'

**(its easier to enter the path in the 'Location' field or edit geo\_db\_paths) Statistics > Packet Lengths** - useful for determining nominal pkt sizes Can be used with a Display Filter setting. There shouldn't be any pkts < 40-79 bytes. 9000 byte Jumbo Packets may be enabled on 10GE intfs

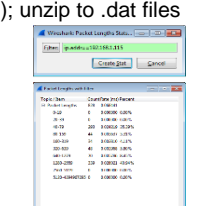

**Statistics > IO Graph** - this is another of the MOST useful Wireshark features Frame Check Sequence (FCS) = 58 bytes This Filter IO Graph example reveals bi-directional peak application demands in bits-per-sec | 1518 - 58 = 1460 byte Maximum Segment Size (MSS) You can click on a point in the IO Graph to go to that packet in the Packet List

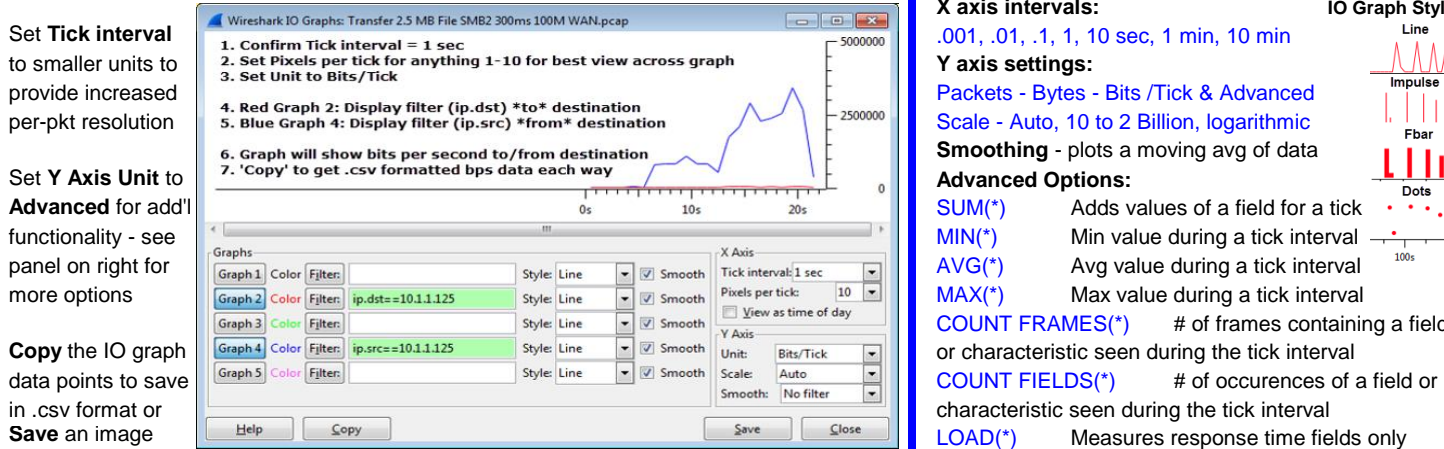

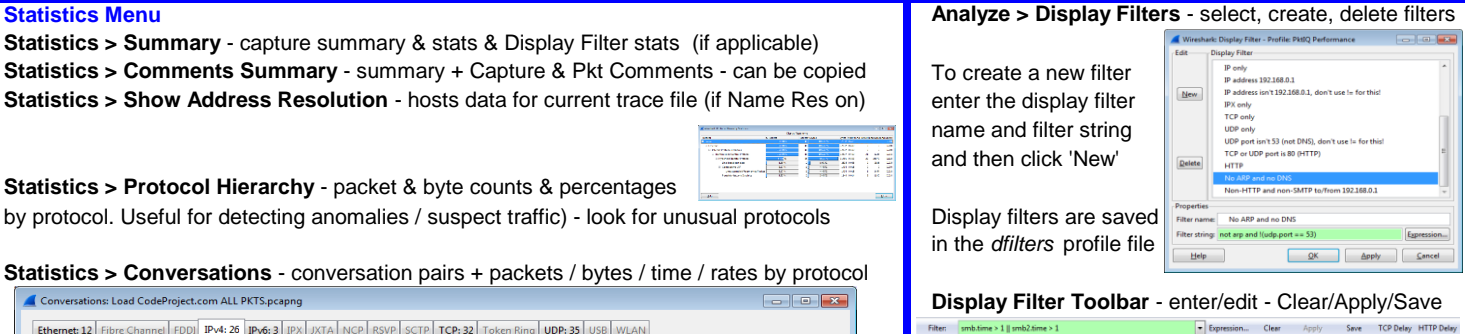

**Filter** opens the Display Filters window shown above **Expression...** opens a window that walks you through creating a display filter - you can see all the possible filters and their extensions w/ descriptions

**Save** a display filter as a **Filter Expression Button** for quick and easy us of filters - very handy!! Configs for Filter Expression Buttons are saved in *preferences* files

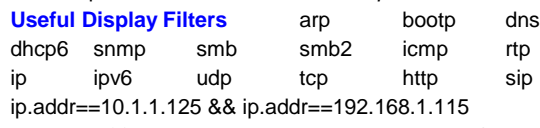

**TCP** - TCP stream conversations by port **1.** Select IPv4 - Click the Bytes column twice - *Extended filter options are available for each protocol* **UDP** - UDP stream conversations by port Top Talkers by IP Addr will top the list Use Wireshark's auto-complete feature to list filters;<br>**WLAN** - WLAN conversations by STA Addr 2. ID the conversation of interest by name / **2.** ID the conversation of interest by name / IP type a protocol abbreviation and then a period to view **Pay attention to:** port #'s / services used, **3.** R-Click, select 'Apply as a Filter', 'Selected', and select a filter: Example: **tcp.analysis.xxxxxx** Pkts/Bytes A-B (relative traffic volumes), <sup>1</sup>A<->B' to apply a display filter for this conv There are **ip.geoip display filters** - for example: Rel Start - when did a thread start?, **4.** Inspect - if this is the desired conversation, in and not ip.geoip.country == "United States" bps A->B, A<-B - impact on the network? save to a new file: **File > Export Specified Packets** Show nodes North of New York: ip.geoip.lat > 41

Most common data transfer methods use TCP/IP

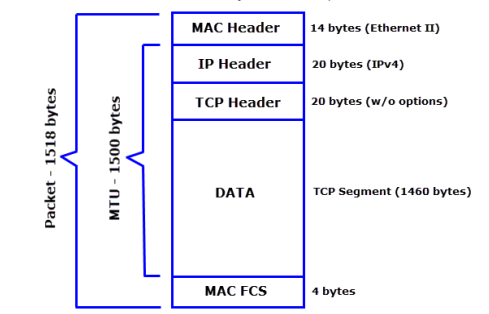

Ethernet (MAC) header + IP header + TCP header +

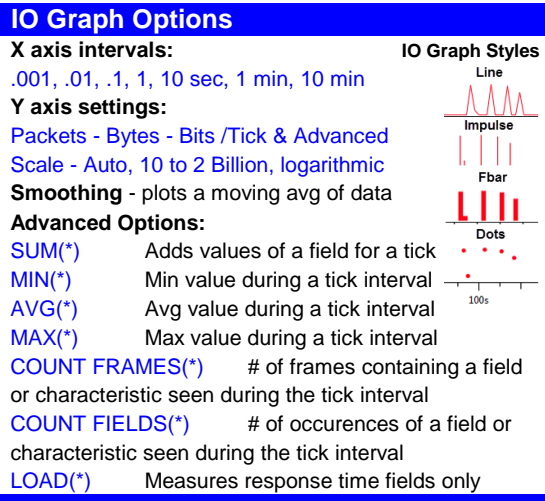

# **Features & Functions: Statistics & Telephony TCP Stream Graphs**

**Statistics > Conversation List** - another way to open a Conversations window **impressive but least understood** / utilized features

**Statistics > Endpoing List** - another way to open an Endpoints window (w/ IPv4/v6 GeoIP) **For ALL of the TCP Stream Graphs: Statistics > Service Response Time** - tables of min, max, avg service response times **1**. Click a packet in the Packet List for the direction the

for services such as SMB2. R-Click & build procedure filters  $\rightarrow$  **destitution interaction contract contract contract contract contract of a server pkt for a server->client transfer** 

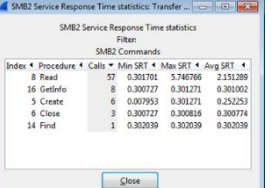

0.000000 0.00%

0.000000 0.00%

 $S<sub>lose</sub>$ 

 $\fbox{Set parameters} \quad \hbox{Prepare Filter} \quad \hbox{Glose}$ 

**Statistics > BACnet** - Building Automation & Control Network  $\begin{array}{r} \n\end{array}$   $\begin{array}{r} \n\end{array}$   $\begin{array}{r} \n\end{array}$  section  $\begin{array}{r} \n\end{array}$   $\begin{array}{r} \n\end{array}$  and  $\begin{array}{r} \n\end{array}$  and  $\begin{array}{r} \n\end{array}$  and  $\begin{array}{r} \n\end{array}$  and **Statistics > BOOTP-DHCP** - list of packets by type **<b>Example 19** and the selected packet is flow the selected packet's flow

(collector for an open source system performance project)

**Statistics > Compare** - supports comparing trace files from both ends of a file transfer **3**. Click on an area of interest and use keyboard '+' & '-' based on IP IDs. Merge files w/ Mergecap then open & Compare (*not reliable this version*) keys to zoom In/Out (Click/drag w/ mouse to zoom in) **Statistics > Flow Graph** - similar to a 'Bounce Diagram' - displays SMB2 or HTTP flows between nodes with elapsed time, Req/Resp and data flow info. Can be exported to txt file **4**. Use keyboard arrow keys **Statistics > HART-IP** - Highway Addressable Remote Transducer over IP stats to go Left/Right / Up/Down

Statistics > HTTP - Packet Counter - packet distribution **5**<br> **Statistics** - **Security and Statistics** - **5**. Clicking a point in the **6 Statistics > Requests** - by HTTP host & list of requests graph takes you to that pkt **Statistics > Load Distribution** - Reqs/Resps by Server

**Statistics > ONC-RPC** - Min/Max/Avg service response Control window will appear times for the ONC variation of Remote Procedure Call selection and the Clear of the ONC variation of Remote Procedure Call select a desired graph select a desired graph  $\blacksquare$ **Statistics > Sametime** - stats for Lotus Notes Sametime **for the Graph Statistics > Sametime** from the Graph Type tab

### **Statistics > TCP StreamGraph** - **see panel on right integraphic latency time between a**

**Statistics > UDP Multicast Streams** - multicast source, destination, port, BW, & burst info a related ACK packet.

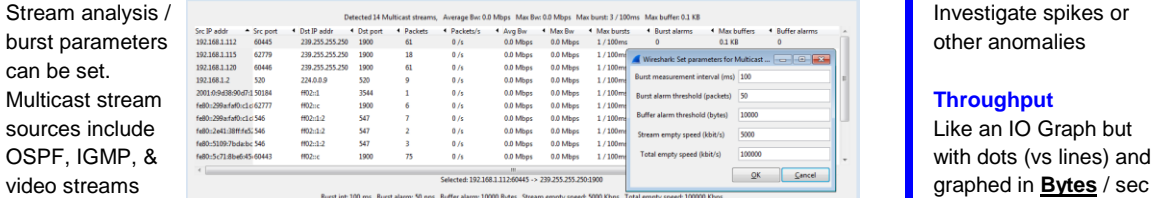

Provides WLAN traffic statistics incl'd

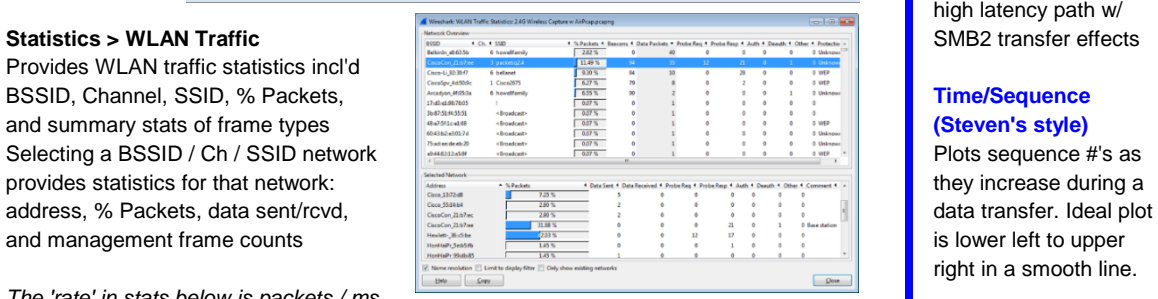

777: broken

1xx Informational

### *The 'rate' in stats below is packets / ms*

**Statistics > IP Destinations** - IP **dest** addresses & pkt counts, rate, & % by protocol & port **Statistics > IP Addresses** - IP addresses w/ total (src + dest) packets, rate, & % counts **Time/Sequence Statistics > Protocol Types** - total packet counts, rate (ms), & percents by protocol **(tcptrace style)** 

**Telephony Menu Protocols for cellular radio & VoIP ntwks, SS7, etc.** Also plots SEQ #'s but

**Telephony > ANSI** - BSMAP, DTAP, & MAP Operation A-Interface message stats with more info. TCP **Telephony > GSM -** Global System for Mobile Communications A-Interface msg stats segments are plotted **Telephony > H.225** - H.225 Message & Message Reason counters in an I - bar format -**Telephony > IAX2** - Inter-Asterisk stream analysis taller bars contain more taller bars contain more

**Telephony > ISUP** - ISDN User Part message Count Rate (ms) & percentages data. Horizontal is time, vertical is Byte-based Seq #s **Telephony > LTE** - Long Term Evolution protocol MAC & Radio Link Control stats & graphs Grey line is the window size - when I bars reach this **Telephony > MTP3** - Message Transfer Part3 Message Signal Unit stats line you have a Zero Window (no data flow) condition.

**Telephony > RTP > Show All Streams** - lists & displays stats for RTP steams **Window Scaling** 

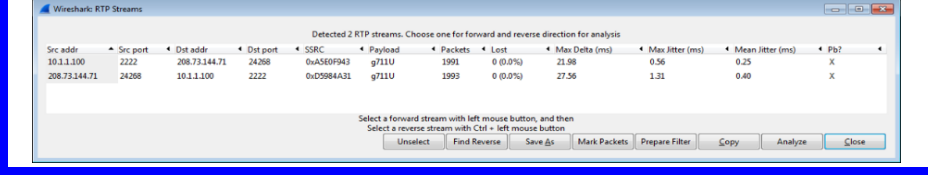

**Statistics Menu - Cont'd Statistics > Stream Graphs** - one of the more

Statistics > ANCP - Access Node Control Prot (DSL access) **2**. Statistics > TCP Stream Graph > <any graph> **Statistics > Collectd** - info on Collectd daemon stats traffic **Or open two graphs - one for each direction** 

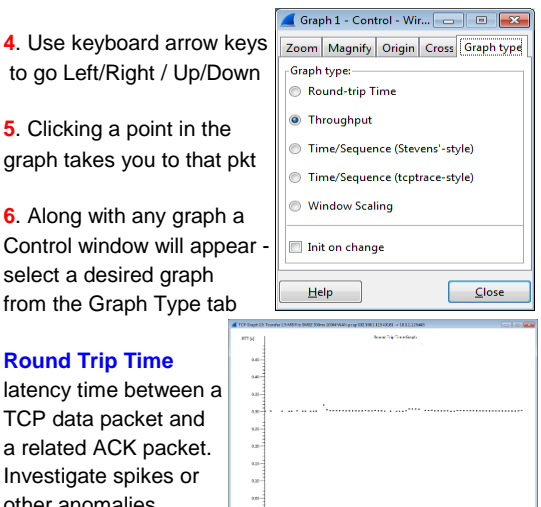

This graph reflects a high latency path w/

right in a smooth line.

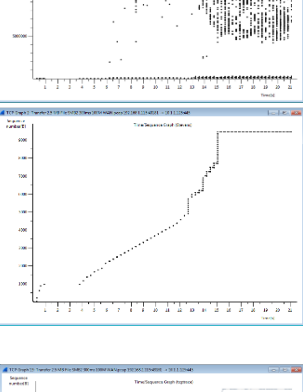

 $\frac{1}{20}$  $\frac{1}{200}$ 

 $\frac{1}{200}$  $\frac{1}{200}$ 

. . . . . . . . . . . . . . . . . . . .

Plots calculated window size in each pkt sent. To use select an ACK pkt from the host that is receiving data.

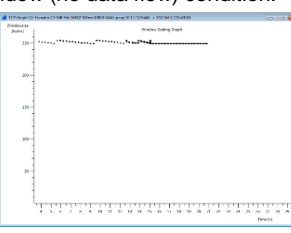

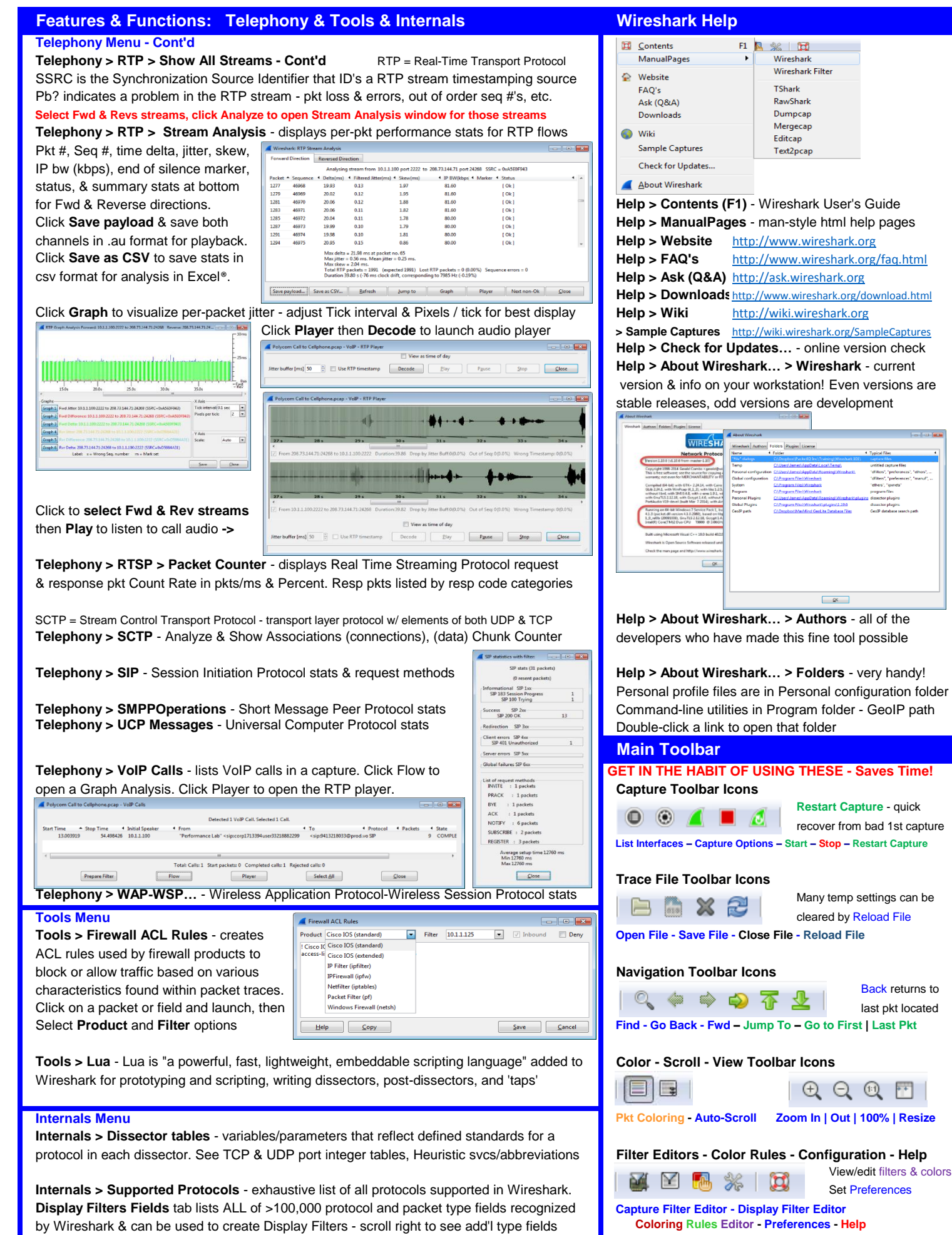

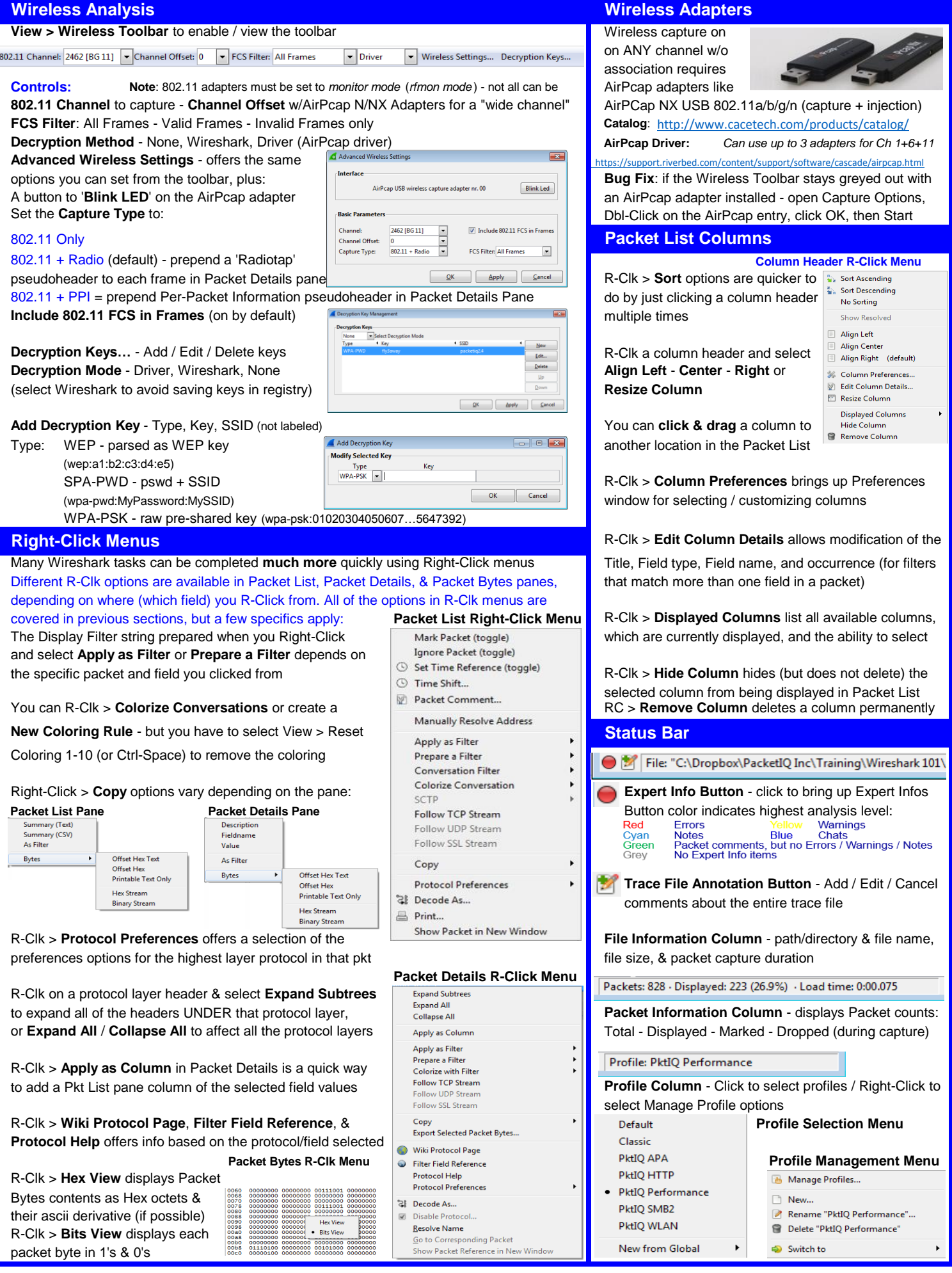

# **There are several Wireshark time fields available Install WinPcap & start recapd.exe on remote machine**

Absolute date & time - actual capture date and time based on the time zone of analysis host **rapid -n** (C:\Program Files (x86)\WinPcap\) Absolute time - actual capture time (no date) based on time zone of analysis host You can use a -l (lower case 'L') with rpcapd to specify

# **Relative** (to start of capture)

Relative time - time from the first packet in a trace file Wireshark:

Relative time (conversation) - time from the first packet in the trace file for the conversation **Capture Options** : Time (format as specified) - this setting displays a value set using View > Time Display Format **Manage Interfaces** 

# **Delta** (from previous frames) **Add** - enter remote

Delta time (frame.time delta) - end of the current frame from the end of the prevoius frame machine's IP address & Port 2002 (default) - Ok - Close Delta time (conversation) - end of one packet to the end of the next packet *in a conversation* Capture Options: Delta time displayed - end of one packet to the end of next packet *of displayed packets only* Un-select unwanted interfaces - the desired intf will have

Wireshark saves a GMT/UTC offset value of the capture machine in the packet trace file, and **Click Start** - Click OK and ignore the capture buffer msg converts the timestamps to the number of seconds since the UNIX 'epoch' - # of seconds since Jan 1, 1970 @ 00:00:00 GMT. When the trace file is opened the GMT/UTC offset is again **Be aware that captured packets are sent from the** applied to display the timestamps. **If a capture from one time zone is viewed in another remote machine to the controlling Wireshark machine time zone, the absolute date/time stamps will be off by the difference in the time zones.**

**You need to know when an event occurred in a capture <b>and highlighting packets of interest**. Wireshark has **a** and highlighting packets of interest. Wireshark has **Absolute Time**: locating events related to user reports / logs predefined coloring rules in a default file (colorfilters). **Relative Time**: how far into a capture an event occurred But **But Except Constant But Leapers** But... sometimes too many colors can be distracting.

You need the delay between pkts in a conversation, especially responses to requests vor a local own based on Display Filter syntax and your colors **Delta time**: time between packets *in a conversation*

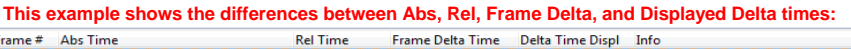

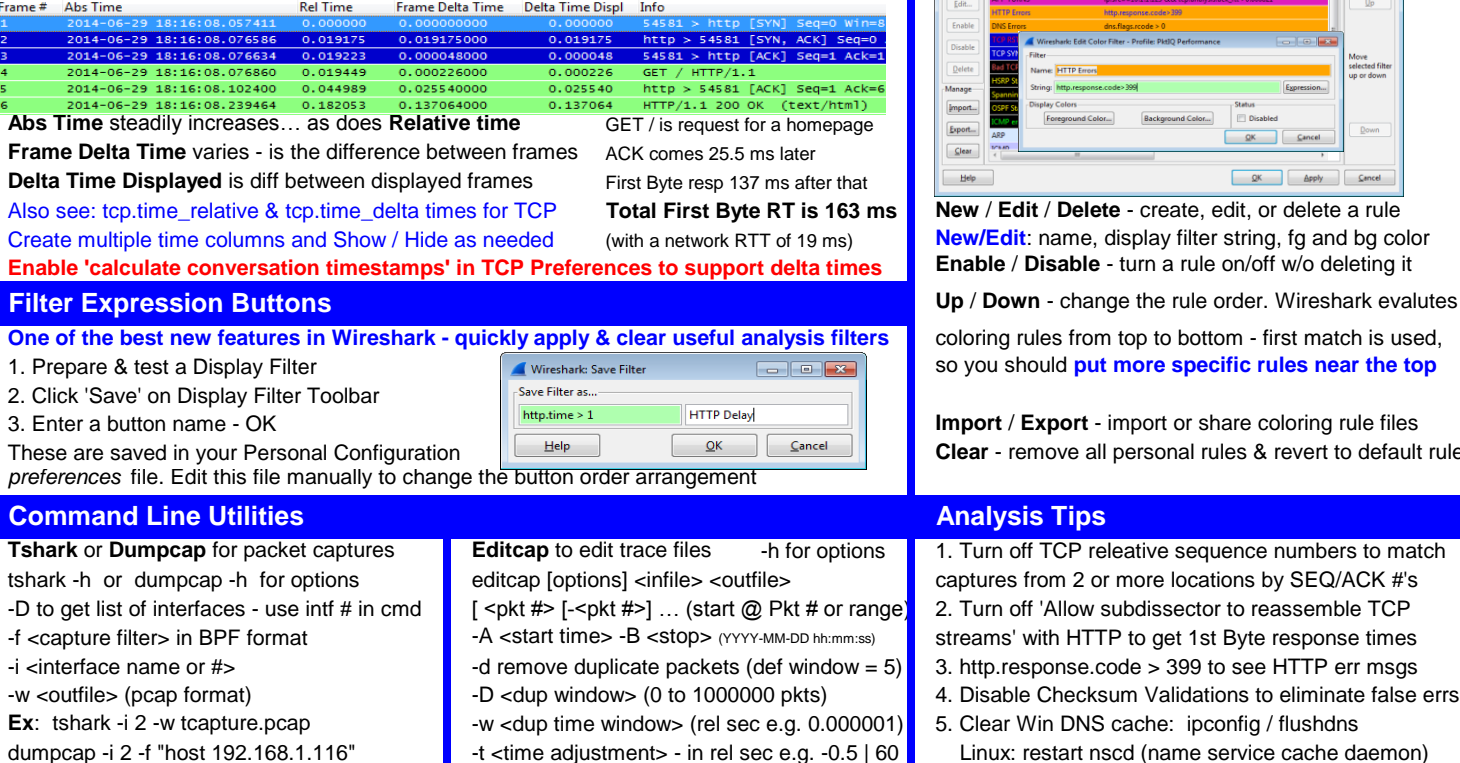

 $-$ b filesize:100000 -b files:3 -w capture.pcap  $\blacksquare$   $\lnot$  c <pkts per file>  $\lnot$  i <sec per file>

Wireshark and the "fin" logo are registered trademarks of the Wireshark Foundation

-s  $\leq$  snaplen> - truncate to  $\leq$  snaplen> bytes capinfos [options]  $\leq$  infile>

Excel is a registered trademark of Microsoft

infile2.pcap infile3.pcap -s 128

# **Working with Time Remote Captures (Windows only)**

**Absolute** (actual capture date/times) **CMD** window - navigate to WinPcap install directory which hosts can connect. **rpcapd -h** for help

**Remote Interfaces >**

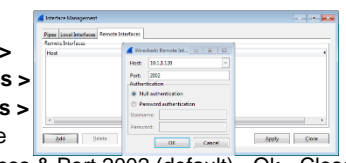

the correct IP address listed under the Interface ID

## **Coloring Rules**

**Selecting Wireshark Time Displays Colorization can be an effective tool for identifying** Turn off most default rules, leave useful ones on or add

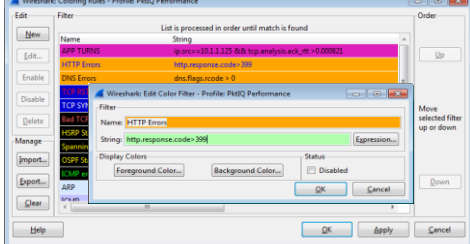

**New / Edit / Delete** - create, edit, or delete a rule New/Edit: name, display filter string, fg and bg color **Enable / Disable** - turn a rule on/off w/o deleting it

**Up / Down** - change the rule order. Wireshark evalutes

coloring rules from top to bottom - first match is used, so you should put more specific rules near the top

**Import** / Export - import or share coloring rule files **Clear** - remove all personal rules & revert to default rules

## **Analysis Tips**

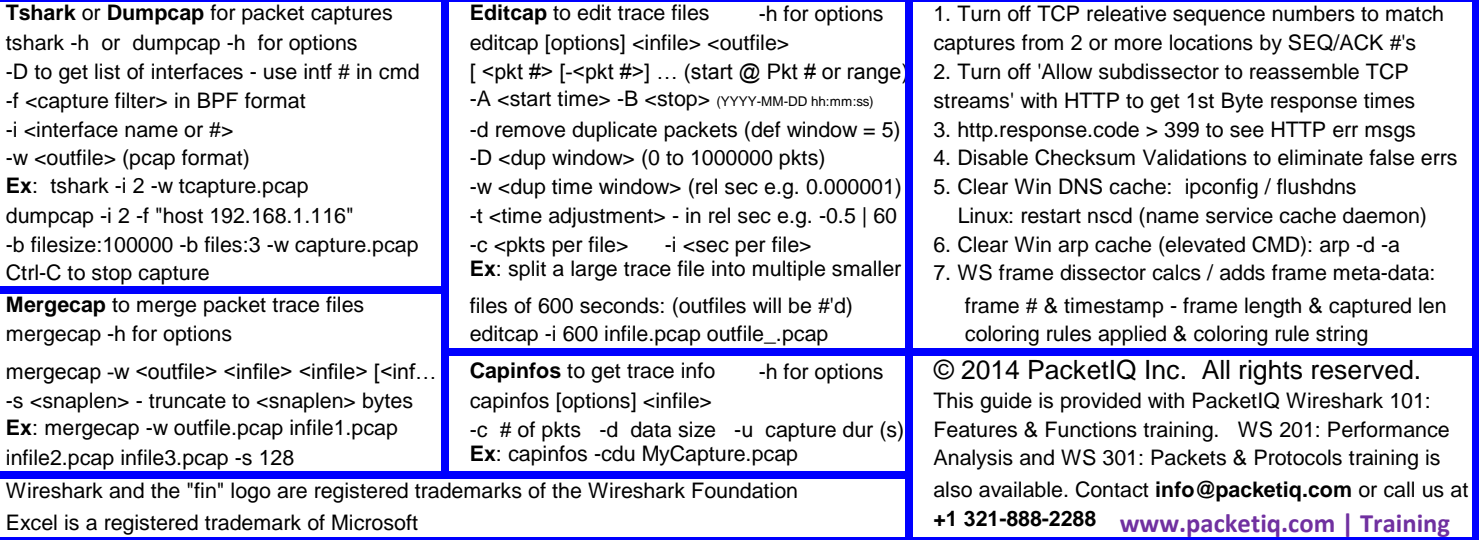